## **Planetrehab 2.240 Release Note October 7th, 2012**

We have implemented a much asked for feature in Planetrehab—minutes for CPT code. And another feature that will help users with their documentation and some new reports.

## **MINUTES FOR CPT CODE**

This is a series of combined features to make it easier to calculate time spent per CPT code unit.

First, notice that in the CPT code database (View>Codes>CPT Codes) there is a place to put the default minutes

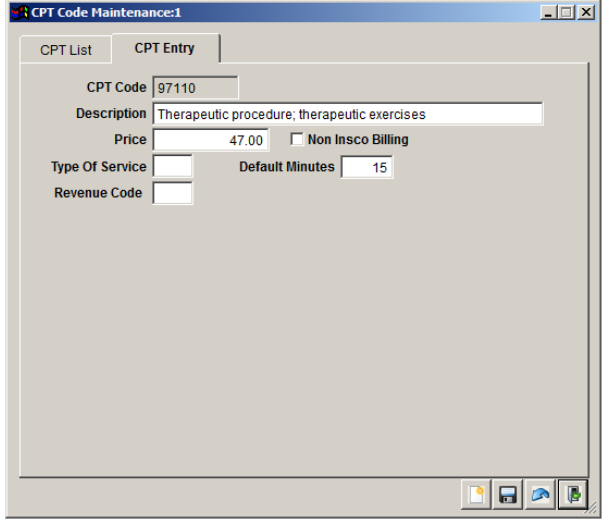

for a CPT code (Figure 1). In this example, we selected 97110- Therapeutic procedure; therapeutic exercises and set the default minutes to 15. You should go through each code in the CPT code database and enter the amount of time you usually spend for 1 unit for that procedure. Make sure you have updated all of the default minutes in you CPT code database.

The next step is done when you are entering charges. Notice that there is a field next to the Units field called Min/U. That stands for minutes per unit. So, in this example, we have 1 unit of 97110 (Figure 2). Notice that the minutes you added in the default field in the CPT code database appears in the Min/U field. You can override the default minutes with a different number of minutes. So, if you want to change that number to

**Figure 1 - CPT Code Maintenance**

12, simply put 12 in the Min/U field. On to the next charge, we have billed 3 units of 97140 (Figure 3). Again, notice that the

minutes was added in the default field in the CPT code database appears in the Min/U field but now we have 3 in the Units field. The system will multiply the number of units you have entered into the Unit field times the

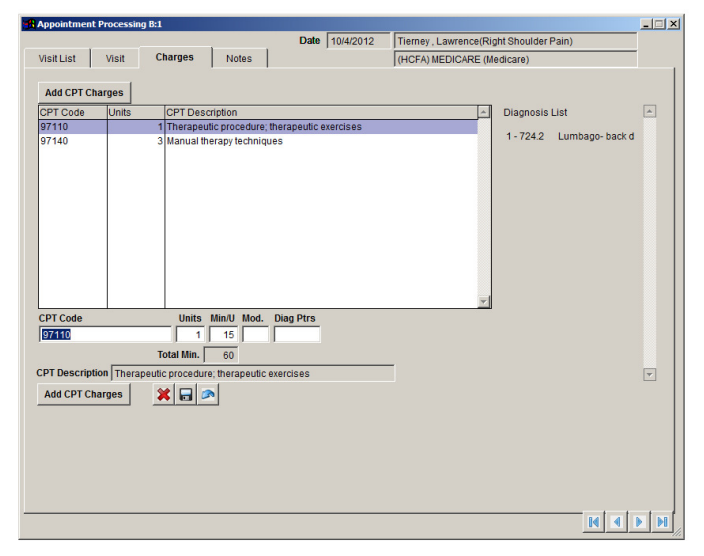

**Figure 2 - Appointment Processing Charges Tab – Charge for 97110**

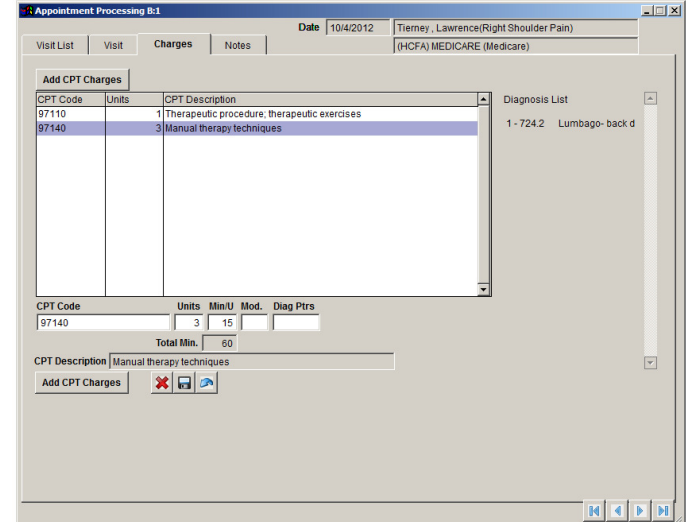

**Figure 3 - Appointment Processing Charges Tab – Charge for 97140**

number of minutes that you have entered in the Min/U field. But this does not occur until the treatment note is printed. Also, notice the field right under the Min/U field. It is named Total Min. The field displays the total number of minutes that you have entered for the treatment session. Going back to our example, we entered 1 unit of 97110 at 15 minutes per unit and 3 units of 97140 at 15 minutes per unit for a total of 60 minutes.

The next step is to get these calculations into the treatment documentation. Luckily, most users will not have to do anything get the units times minutes into the treatment documentation. If you are using templates that use the treatment report option that automatically puts in the description for the charge that was selected, the program will insert the minutes for you. However, if you want to have a total minutes line, then you will have to contact technical support so we can add a line to your templates so it will show a total.

## **AUTOMATICALLY UPDATING THE TREATMENT SECTION IN A NOTE**

The second new feature is the ability to have the system update your treatment report even if it has been entered. The system always required the user to do charges before doing the note so the treatment report section could be created automatically. But sometimes you may want to do your note first and then do the charges. Now you can.

When you do your note, you will notice a button in the bottom left hand corner that says Reset Charges (Figure 4). When you click the Reset Charges button, the system will look at the charges and update the treatment report section of your note. So, for example, if you have checked off your charges and then did your note and decided that you need to add another charge, save your note and go back to the charges screen, add your charge and then go back to the note and press the Reset Charges button. The system will automatically update the treatment report section. One very important note is if have made any manual changes to the treatment report section, clicking the Reset Charges button **will erase those changes and insert the standard text for that charge.**

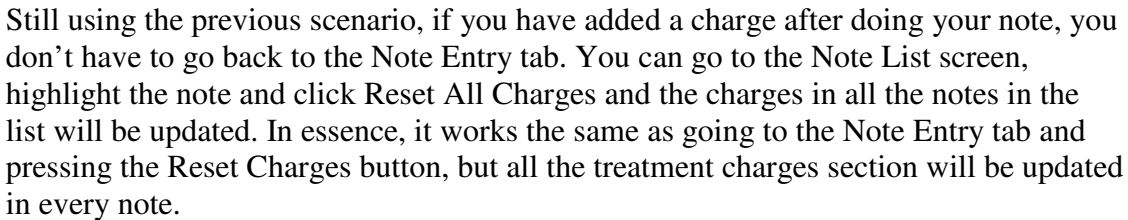

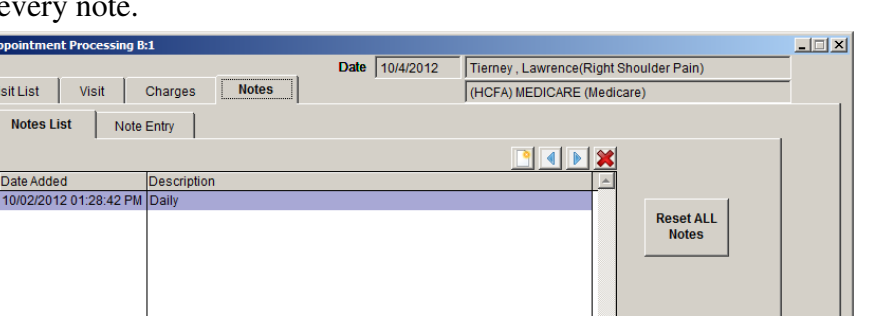

**BIA** 

**Figure 5- The Reset All Notes button in the upper right hand corner of the Note List screen.**

## **NEW REPORTS**

We have added some very powerful reports

In File>Reports and Queries>Export we have added the Patient Aging Summary and the Provider Billing Summary reports. Both of these reports should be exported so you can use Excel to massage the data and, for example, generate percentages. The Provider

Billing Summary does not have to be exported. You can find it in report form under the Management section.

**Figure 4 - The Reset Charges button found in the lower right hand corner of the Note Entry Screen.**

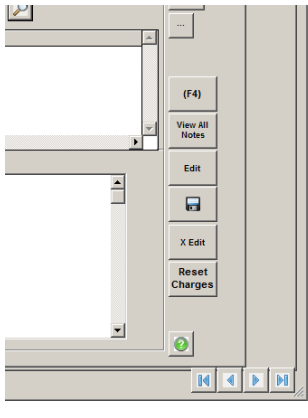